## **1. Safety Precautions And Warnings**

To prevent personal injury or damage to vehicles and/ or the Scan Tool, read this instruction manual first and observe the following safety precautions, at a minimum, whenever working on a vehicle:

- 1. Always perform automotive testing in a safe environment.
- 2. Wear safety eye protection that meets ANSI standards.
- 3. Keep clothing, hair, hands, tools, test equipment, etc. away from all moving or hot engine parts.
- 4. Operate the vehicle in a well ventilated work area: Exhaust gases are poisonous.
- 5. Put blocks in front of the drive wheels and never leave the vehicle unattended while running tests.
- 6. Use extreme caution when working around the ignition coil, distributor cap, ignition wires and spark plugs. These components create hazardous voltages when the engine is running.
- 7. Put the transmission in PARK (for automatic transmission) or NEUTRAL (for manual transmission) and make sure the parking brake is engaged.
- 8. Keep a fire extinguisher suitable for gasoline/ chemical/electrical fires nearby.
- 9. Don't connect or disconnect any test equipment while the ignition is on or the engine is running.
- 10. Keep the Scan Tool dry, clean, free from oil, water or grease. Use a mild detergent on a clean cloth to clean the outside of the Scan Tool, when necessary.

## 2. General Information

#### 2.1 On-Board Diagnostics (OBD) II

The first generation of On-Board Diagnostics (called OBDI) was developed by the California Air Resources Board (ARB) and implemented in 1988 to monitor some of the emission control components on vehicles. As technology evolved and the desire to improve the On-Board Diagnostic system increased, a new generation of On-Board Diagnostic system was developed. This second generation of On-Board Diagnostic regulations is called "OBD II".

The OBD II system is designed to monitor emission control systems and key engine components by performing either continuous or periodic tests of specific components and vehicle conditions. When a problem is detected, the OBD II system turns on a warning lamp (MIL) on the vehicle instrument panel to alert the driver typically by the phrase of "Check Engine" or "Service Engine Soon".

The system will also store important information about the detected malfunction so that a technician can accurately find and fix the problem. Here are three examples:

- 1. Whether the Malfunction Indicator Light (MIL) is commanded 'on' or 'off';
- 2. Which, if any, Diagnostic Trouble Codes (DTCs) are stored;
- 3. Readiness Monitor status.

#### 2.2 Diagnostic Trouble Codes (DTCs)

OBD II Diagnostic Trouble Codes are codes that are stored by the on-board computer diagnostic system in response to a problem found in the vehicle. These codes identify a particular problem area and are intended to provide you with a guide as to where a fault might be occurring within a vehicle.

These codes provide information as to where the DTC originated and the operating conditions that caused it to set. See chart below:

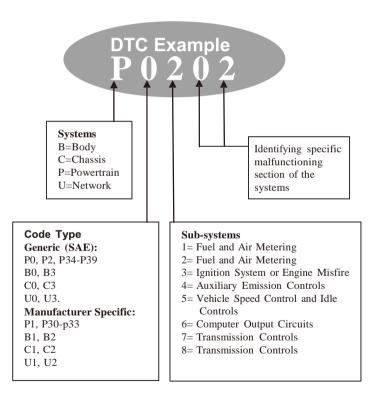

#### 2.3 Location of the Data Link Connector (DLC)

The DLC (Data Link Connector or Diagnostic Link Connector) is the standardized 16-cavity connector where diagnostic Scan Tools interface with the vehicle's on-board computer. The DLC is usually located 12 inches from the center of the instrument panel (dash), under or around the driver's side for most vehicles. If Data Link Connector is not located under dashboard, a label should be there telling location. For some Asian and European vehicles, the DLC is located behind the ashtray and the ashtray must be removed to access the connector.

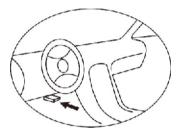

#### 2.4 OBD II Readiness Monitors

An important part of a vehicle's OBD II system are the Readiness Monitors, which are indicators used to find out if all of the emissions components have been evaluated by the OBD II system. They are running periodic tests on specific systems and components to ensure that they are performing within allowable limits.

Currently, there are eleven OBD II Readiness Monitors (or I/M Monitors) defined by the U.S. Environmental Protection Agency (EPA). Not all monitors are supported by all vehicles and the exact number of monitors in any vehicle depends on the motor vehicle manufacturer's emissions control strategy.

#### **Continuous Monitors**

Some of the vehicle components or systems are continuously tested by the vehicle's OBD II system, while others are tested only under specific vehicle operating conditions. The continuously monitored components listed below are always ready:

- 1. Misfire
- 2. Fuel System
- 3. Comprehensive Components (CCM)

Once the vehicle is running, the OBD II system is continuously checking the above components, monitoring key engine sensors, watching for engine misfire, and monitoring fuel demands.

#### **Non-Continuous Monitors**

Unlike the continuous monitors, many emissions and engine system components require the vehicle to be operated under specific conditions before the monitor is ready. These monitors are termed non-continuous monitors. For different ignition type engines, the available monitors are different too.

#### The Following Monitors Are To Be Used For Spark Ignition (Gasoline) Engines Only:

- 1. EGR System
- 2. O2 Sensors
- 3. Catalyst
- 4. Evaporative System
- 5. O2 Sensor Heater
- 6. Secondary Air
- 7. Heated Catalyst

The Following Monitors Are To Be Used For Compression (Diesel) Ignition Engines Only:

- 8. EGR System
- 9. NMHC Catalyst
- 10. NOx Aftertreatment
- 11. Boost Pressure System
- 12. Exhaust Gas Sensor
- 13. PM Filter

#### 2.5 OBD II Monitor Readiness Status

OBD II systems must indicate whether or not the vehicle's PCM monitor system has completed testing on each component. Components that have been tested will be reported as "Ready", or "Complete", meaning they have been tested by the OBD II system.

The purpose of recording readiness status is to allow inspectors to determine if the vehicle's OBD II system has tested all the components and/or systems.

The power-train control module (PCM) sets a monitor to "Ready" or "Complete" after an appropriate drive cycle has been performed. The drive cycle that enables a monitor and sets readiness codes to "Ready" varies for each individual monitor. Once a monitor is set as "Ready" or "Complete", it will remain in this state. A number of factors, including erasing of Diagnostic Trouble Codes (DTCs) with a Scan Tool or a disconnected battery, can result in Readiness Monitors being set to "Not Ready".

Since the three continuous monitors are constantly evaluating, they will be reported as "Ready" all of the time. If testing of a particular supported non-continuous monitor has not been completed, the monitor status will be reported as "Not Complete" or "Not Ready."

In order for the OBD monitor system to become ready, the vehicle should be driven under a variety of normal operating conditions. These operating conditions may include a mix of highway driving and stop and go, city type driving, and at least one overnight-off period. For specific information on getting your vehicle's OBD monitor system ready, please consult your vehicle Owner's Manual.

### 2.6 OBD II Definitions

**Power-train Control Module (PCM)** -- OBD II terminology for the on-board computer that controls engine and drive train.

**Malfunction Indicator Light (MIL)** -- Malfunction Indicator Light (Service Engine Soon, Check Engine) is a term used for the light on the instrument panel. It is to alert the driver and/or the repair technician that there is a problem with one or more of vehicle's systems and may cause emissions to exceed federal standards. If the MIL illuminates with a steady light, it indicates that a problem has been detected and the vehicle should be serviced as soon as possible. Under certain conditions, the dashboard light will blink or flash. This indicates a severe problem and flashing is intended to discourage vehicle operation. The vehicle onboard diagnostic system can not turn the MIL off until necessary repairs are completed or the condition no longer exists.

**DTC** -- Diagnostic Trouble Code that identifies which section of the emission control system has malfunctioned.

**Enabling Criteria** -- Also termed Enabling Conditions. These are the vehicle-specific events or conditions that must occur within the engine before the various monitors will set or run. Some monitors require the vehicle to follow a prescribed "drive cycle" routine as part of the enabling criteria. Drive cycles vary among vehicles and for each monitor in any particular vehicle.

**OBD II Drive Cycle** -- A specific mode of vehicle operation that provides conditions required to set all the Readiness Monitors applicable to the vehicle to the "Ready" condition. The purpose of completing an OBD II drive cycle is to force the vehicle to run its onboard diagnostics. Some form of a drive cycle needs to be performed after DTCs have been erased from the PCM's memory or after the battery has been disconnected. Running through a vehicle's complete drive cycle will "set" the Readiness Monitors so that future faults can be detected. Drive cycles vary depending on the vehicle and the monitor that needs to be reset. For vehicle specific drive cycle, consult the vehicle's Owner's Manual.

**Freeze Frame Data** -- When an emissions related fault occurs, the OBD II system not only sets a code but also records a snapshot of the vehicle operating parameters to help in identifying the problem. This set of values is referred to as Freeze Frame Data and may include important engine parameters such as engine RPM, vehicle speed, air flow, engine load, fuel pressure, fuel trim value, engine coolant temperature, ignition timing advance, or closed loop status.

#### 2.7 OBD II Modes of Operation

Here is a basic introduction to the OBD II communication protocol.

**Mode Byte**: The first byte in the stream is the mode number. There are 10 modes for diagnostic requests. The first byte in the response data bytes is this same number plus 64. For example, a mode 1 request would have the first data byte = 1, and the response would have the first data byte = 65. Here is a brief description of the modes:

Mode \$01 – Identifies the Powertrain information and shows current data available to the Scan Tool. This data includes: DTC set, status of on-board tests, and vehicle data such as engine RPM, temperatures, ignition advance, speed, air flow rates, and closed loop status for fuel system. **Mode \$02** – **Displays Freeze Frame Data**. Same data as in mode 1, but it was captured and stored when a malfunction occurred and a DTC was set. Some of the PIDs for Mode \$01 are not implemented in this mode.

# Mode \$03 – Displays the type of powertrain or emission related DTCs stored by a 5 digit code identifying the faults.

There may be more than one response message if there are more trouble codes than will fit in the data bytes of the response message, or if there are more than one ECU computer responding.

#### Mode \$04 – Used to clear DTCs and Freeze Frame

**Data.** This clears all DTCs that may be set including freeze frame data and Readiness Monitors.

**Mode \$05 – Oxygen Sensor Test Results.** This mode displays the oxygen sensor monitor screen and the test results gathered about the oxygen sensor.

There are ten numbers available for diagnostics:

- 1. \$01 Rich-to-Lean O2 sensor threshold voltage.
- 2. \$02 Lean-to-Rich O2 sensor threshold voltage.
- 3. \$03 Low sensor voltage threshold for switch time measurement.
- 4. \$04 High sensor voltage threshold for switch time measurement.
- 5. \$05 Rich-to-Lean switch time in ms.
- 6. \$06 Lean-to-Rich switch time in ms.
- 7. \$07 Minimum voltage for test.
- 8. \$08 Maximum voltage for test.
- 9. \$09 Time between voltage transitions in ms
- 10. \$10 Sensor Periods

#### Mode \$06 - Non-Continuously Monitored Systems test

**results.** There are typically a minimum value, a maximum value, and a current value for each non-continuous monitor. This data is optional, and it is defined by a given vehicle maker if it's used.

#### Mode \$07 – Request for DTCs (pending) from Continuously Monitored Systems after a single driving cycle has been performed to determine if repair has fixed a problem.

This is used by service technicians to verify repair was performed properly and after clearing DTCs.

Mode \$08 – This special Control Mode requests control of the on-board system, test, or component bi-directionally (where applicable). This mode is manufacturer specific.

# **Mode \$09** – **Reports vehicle information.** This information includes vehicle VIN number and calibration information stored in the vehicle ECUs.

Mode \$0A – Request Emission-Related Diagnostic Trouble Codes with Permanent Status. This mode is required for all emissions-related DTCs. The presence of permanent DTCs at an inspection without the MIL illuminated is an indication that a proper repair was not verified by the on-board monitoring system.

## 3. Using the Scan Tool

### 3.1 Tool Description

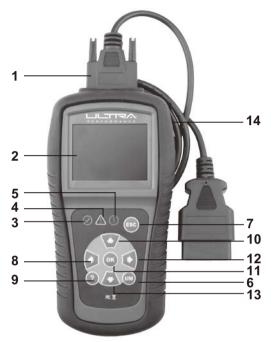

- 1. **OBD II Connector** Connects the Scan Tool to the vehicle's Data Link Connector (DLC).
- 2. **LCD Display** Displays menus and test results.
- 3. **Or GREEN LED** Indicates that engine systems are running normally (The number of monitors on the vehicle which are active and performing their diagnostic testing is in the allowed limit, and no DTCs are present).

- 4. **YELLOW LED** Indicates there is a possible problem. A "Pending" DTC is present and/or some of the vehicle's emission monitors have not run their diagnostic testing.
- 5. U RED LED Indicates there is a problem in one or more of the vehicle's systems. The RED LED is also used to show that DTCs are present. DTCs are shown on the Scan Tool's display. In this case, the MIL on the vehicle's instrument panel will light steady on.
- 6. **One-Click I/M Readiness Key** Quick-checks State Emissions readiness and drive cycle verification.
- 7. **ESC Button** Cancels a selection (or action) from a menu or returns to the previous screen.
- 8. Left Scroll Button When looking up DTC definitions, moves to previous character and views additional information on previous screens if DTC definition covers more than one screen. Deselects all marked PID data when viewing or recording customized live data list; views previous frames of recorded data when playing back live data. It is also used to update DTC library when pressed.
- 9. **Help Button** Provides help information and Code Breaker function.
- 10. **Up Scroll Button** Moves up through menu and submenu items in menu mode. When more than one screen of data is retrieved, moves up through the current screen to the previous screens for additional data.
- 11. **OK Button** Confirms a selection (or action) from a menu.

- 12. **Right Scroll Button** When looking up DTC definitions, moves to next character to view additional information on next screens if DTC definition covers more than one screen. Selects/deselects PID data when viewing or recording customized live data list, and views next frames of data when playing back live data.
- 13. **Down Scroll Button** Moves down through menu and submenu items in menu mode. When more than one screen of data is retrieved, moves down through the current screen to next screens for additional data.
- 14. **USB Connector** Connects the Scan Tool to the PC for printing and upgrading the software.

#### **3.2 Specifications**

Display: TFT color display (320 x 240 dpi)

Operating Temperature: 0 to 60°C (32 to 140°F)

Storage Temperature: -20 to 70°C (-4 to 158°F)

External Power: 8.0 to 18.0 V power provided via vehicle battery

#### 3.3 Accessories Included

- 1. **OBD II Cable** -- Provides power to tool and communicates between tool and vehicle.
- 2. **USB Cable** -- Used to upgrade the Scan Tool, and to print retrieved data.

#### **3.4 Navigation Characters**

- 1. **"\$"** -- Identifies the control module number from which data is retrieved.
- 2. "?" -- Indicates help or Code Breaker information is available.
- 3. **"G"** -- Indicates graphic viewing is available.

#### 3.5 Keypad

No solvents such as alcohol are allowed to clean the keypad or display. Use a mild nonabrasive detergent and a soft cotton cloth. Do not soak the keypad as the keypad is not waterproof.

#### 3.6 Power

The Scan Tool is powered via the vehicle Data Link Connector (DLC). Just follow the steps below to turn on the Scan Tool:

- 1. Connect the OBD II Cable to Scan Tool.
- 2. Find DLC on vehicle.

# • A plastic DLC cover may be found on some vehicles and will need to be removed before plugging the OBD II cable.

3. Plug OBD II cable to the vehicle's DLC.

#### 3.7 DTC Lookup

The **DTC Lookup** function is used to search for definitions of DTCs stored in the DTC library and for Code Breaker information.

 From Main Screen (See Figure 3.1), use the Up/ Down scroll button and Left/Right scroll button to select DTC Lookup and press the OK button.

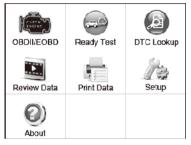

Figure 3.1

2. From **DTC Lookup** screen, use the **Left/Right** button to move to the desired character, use the **Up/Down** button to change selected digit/character and press the **OK** button to confirm.

| DTC Lookup |                |  |  |  |
|------------|----------------|--|--|--|
| P 0 0 0 1  |                |  |  |  |
| Left       |                |  |  |  |
|            | Right          |  |  |  |
|            | ▲ Change digit |  |  |  |
|            | OK Confirm     |  |  |  |
|            | ESC Exit       |  |  |  |
|            |                |  |  |  |

Figure 3.2

- 3. View the DTC definition on screen. When the DTC definition covers more than one screen, use the **Left/Right** button or **Up/Down** button to view additional information on previous/next screens.
  - a. For manufacturer specific codes, you need to select a vehicle make on an additional screen to look for DTC definitions.
  - b. If definition could not be found (SAE or Manufacturer Specific), the Scan Tool displays "Please refer to vehicle's User's Manual!"
  - c. For Code Breaker information, you need to press the "?" Help button.
  - d. In the Code Breaker screen, there are three options to assist user to understand DTC more:
    - System Description to read detailed description of DTCs
    - Quick Check to read detailed description of DTCs
    - General Notes to view helpful repair information of DTCs.
- 4. To view previous or next DTC in the built-in DTC library, use the **Left/Right** button.
- 5. To enter another DTC, press the **ESC** button to return to previous screen.
- 6. To exit to **Main Screen**, press the **ESC** button.

#### 3.8 System Setup

The Scan Tool allows you to make the following adjustments and settings:

- 1. **Language:** Selects the desired language.
- 2. **Configure Monitors**: Sets the monitors you want to test.

- 3. **Unit of measure:** Sets the unit of measure to English or Metric.
- 4. Key Beep Set: Turns on/off beep.
- 5. **Status Beep Set:** Turns on/off the I/M Readiness Status beep.
- 6. **Tool Self-test:** Checks if the LCD display, LED lamps and keyboard are working normally.
- 7. Update Mode: Accesses the Update Mode.

• Settings of the unit will remain until change to the existing settings is made.

#### To Enter the Setup Menu

From the **Main Screen (See Figure 3.1)** Use the **Up/Down** scroll button and **Left/Right** scroll button to select **Setup**, and press the **OK** button. Follow the instructions to make adjustments and settings as described in the above setup options.

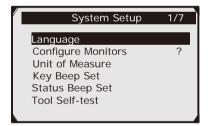

Figure 3.3

#### Language Setup

•English is the default language.

1. From **System Setup** screen, use the **Up/Down** scroll button to select **Language**, and press the **OK** button.

2. Use the **Up/Down** scroll button to select the desired language and press the **OK** button to save your selection and return to previous screen.

|                   | Language | 1/3 |
|-------------------|----------|-----|
| English           |          |     |
| Françai<br>Españo |          | ?   |
|                   |          |     |
|                   |          |     |

Figure 3.4

#### **Configure Monitors**

From **System Setup** screen, use the **Up/Down** scroll button to select **Configure Monitors**, and press the **OK** button.

In this menu, you can configure the monitors required to test spark ignition and compression ignition, the number of monitors to pass diagnosis, and restore the default settings. (See Figure 3.5)

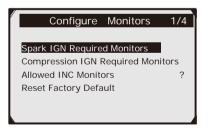

#### Figure 3.5

#### Spark IGN (Gasoline) Required Monitors

From **Configure Monitors** screen, use the **Up/Down** scroll button to select **Spark IGN Required Monitors**, and press the **OK** button. The monitors for spark ignition engines show as below:

| Spark IGN Required Monitors |      |              |      |
|-----------------------------|------|--------------|------|
| $\checkmark$                | MIS  | $\checkmark$ | EVAP |
|                             | FUEL | $\checkmark$ | AIR  |
| $\checkmark$                | ССМ  | $\checkmark$ | O2S  |
|                             | CAT  | $\checkmark$ | HTR  |
|                             | HCAT | $\checkmark$ | EGR  |

#### Compression IGN (Diesel) Required Monitors

From Configure Monitors screen, use the Up/ Down scroll button to select Compression IGN Required Monitors, and press the OK button.

The monitors for compression ignition engines show as below:

| Compression IGN Required Monitors |       |              |     |
|-----------------------------------|-------|--------------|-----|
| $\checkmark$                      | MIS   | $\checkmark$ | BP  |
| $\checkmark$                      | FUEL  | $\checkmark$ | EGS |
| $\checkmark$                      | CCM   | $\checkmark$ | PM  |
| $\checkmark$                      | HCCAT | $\checkmark$ | EGR |
| $\checkmark$                      | NCAT  |              |     |

#### Allowed INC Monitors

From **Configure Monitors** screen, use the **Up/Down** scroll button to select **Allowed INC Monitors**, and press the **OK** button.

Emissions Tests vary depending on the geographic or regional area in which the vehicle is registered. So the Scan Tool provides a more flexible way to meet different standards, which allows the user to select 0, 1, 2, 3 and 'not complete' monitors in test.

#### **Reset Factory Default**

From **Configure Monitors** screen, use the **Up/Down** scroll button to select **Reset Factory Default**, and press the **OK** button.

It will restore the default configuration settings in the **Configure Monitors** menu, and delete any customized settings.

In this case, **Spark IGN Required Monitors** and **Compression IGN Required Monitors** will include all the available monitors, and the **Allowed INC Monitors** will be set to 1.

The tool will display a message asking for confirmation. Select **Yes** to proceed and **No** to exit without change.

#### **Unit of Measure**

#### •Metric is the default measurement unit.

- 1. From **System Setup** screen, use the **Up/Down** scroll button to select **Unit of Measure** and press the **OK** button.
- 2. From **Unit of Measure** screen, use the **Up/Down** scroll button to select the desired unit of measurement. (See Figure 3.6)
- 3. Press the **OK** button to save your selection and return to previous menu.

| Unit of Measure   | 1/2 |
|-------------------|-----|
| English<br>Metric | ?   |
|                   |     |
|                   |     |

Figure 3.6

#### Key Beep Set

This function allows you to turn on/off the built-in speaker for key pressing.

#### •The default setting is Beep On.

- 1. From System Setup screen, use the Up/Down scroll button to select Key Beep Set and press the OK button.
- 2. From Key Beep Set menu, use the Up/Down scroll button to select Beep ON or Beep OFF. (See Figure 3.7)
- 3. Press the **OK** button to save your selection and return to previous menu.

| Key Beep Set | 1/2 |
|--------------|-----|
| Beep ON      |     |
| Beep OFF     | ?   |
|              |     |
|              |     |

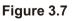

#### Status Beep Set

The **Status Beep Set** allows you to turn on/off the built-in speaker for the LEDs in diagnostic testing. Different audio tones correspond to different LED lamps. This function is invaluable when working in areas where LED illumination alone is not sufficient.

#### •The default setting is Beep On.

- 1. From System Setup screen, use the Up/Down scroll button to select Status Beep Set and press the OK button.
- 2. From Status Beep Set menu, use the Up/Down scroll button to select Beep ON or Beep OFF to turn on/off the beep.
- 3. Press the **OK** button to save your selection and return to previous menu.

| Status Beep Set | 1/2 |
|-----------------|-----|
| Beep ON         |     |
| Beep OFF        | ?   |
|                 |     |
|                 |     |

Figure 3.8

#### **Tool Self-Test**

The **Tool Self-Test** function checks if the LCD display, LED lamps and keyboard are working properly.

#### A. Display test

The **Display Test** function checks if the LCD display is working normally.

- 1. From System Setup screen, use the Up/Down scroll button to select Tool Self-test, and press the OK button.
- 2. Select **Display Test** from **Tool Self-test** menu and press the **OK** button to start test.
- 3. Look for missing spots in the red, green, blue, black and white LCD display.
- 4. When completed, press the **ESC** button to exit.

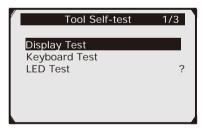

Figure 3.9

#### **B. Keyboard Test**

The **Keyboard Test** function verifies if the keys are functioning properly.

- 1. Use the **Up/Down** scroll button to select **Keyboard Test** from the **Tool Self-test** menu, and then press the **OK** button.
- 2. Press any key to start test. When you press a key, the key name should be observed on the display. If the key name does not show up, then the key is not functioning properly.
- 3. When completed, double press the **ESC** button to exit.

| Keyboard Test               |  |  |
|-----------------------------|--|--|
| Press any key to start test |  |  |
| key:                        |  |  |
| Double [ESC] to return      |  |  |

Figure 3.10

#### C. LED Test

The **LED Test** function verifies if the I/M Readiness LED lamps are functioning properly.

- 1. Use the **Up/Down** scroll button to select **LED Test** from the **Tool Self-test** menu, and then press the **OK** button.
- In the LED Test menu, use the Up/Down scroll button to select one or more LED lamps to check. The LED should turn on or off according to the selected commands.
- 3. When completed, press the **ESC** button to exit.

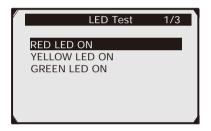

Figure 3.11

#### **Update Mode**

This function allows you to update the Scan Tool software and DTC library through a computer.

#### 3.9 About

The **About** function allows viewing of some important information such as serial number and software version number of the scanner.

- 1. From Main Screen (See Figure 3.1), use the Up/Down scroll button and Left/Right scroll button to select About and press the OK button; wait for the About screen to appear.
- 2. View tool information on screen.

Systems software version: V3.26 Firware Version: 2.43 Product Serial No: 2332232323 Register Password:23232323

#### 3.10 Vehicle Coverage

The 60694 Scanner is specially designed to work with all OBD II compliant vehicles, including those equipped with next-generation protocol -- Control Area Network (CAN). It is required by EPA that all 1996 and newer vehicles (cars and light trucks) sold in the United States must be OBD II compliant and this includes all Domestic, Asian and European vehicles.

A small number of 1994 and 1995 model year gasoline vehicles are OBD II compliant. To verify if a 1994 or 1995 vehicle is OBD II compliant, check the Vehicle Emissions Control Information (VECI) Label which is located under the hood or by the radiator of most vehicles. If the vehicle is OBD II compliant, the label will designate "OBD II Certified". Additionally, Government regulations mandate that all OBD II compliant vehicles must have a "common" sixteen-pin Data Link Connector (DLC).

For your vehicle to be OBD II compliant it must have a 16-pin DLC (Data Link Connector) under the dash and the Vehicle Emission Control Information Label must state that the vehicle is OBD II compliant.

#### 3.11 Product Troubleshooting

This part describes problems that you may encounter while using the Scan Tool.

#### Vehicle Linking Error

A communication error occurs if the Scan Tool fails to communicate with the vehicle's ECU (Engine Control Unit). You need to do the following to identify the error:

- 1. Verify that the ignition is ON.
- 2. Check if the Scan Tool's OBD II connector is securely connected to the vehicle's DLC.
- 3. Verify that the vehicle is OBD II compliant.
- 4. Turn the ignition off and wait for about 10 seconds. Turn the ignition back to on and continue the testing.
- 5. Verify the control module is not defective.

#### **Operating Error**

If the Scan Tool freezes, an exception occurs or the vehicle's ECU (Engine Control Unit) is too slow to respond to requests. You need to do the following to reset the tool:

- 1. Reset the Scan Tool.
- 2. Turn the ignition off and wait for about 10 seconds. Turn the ignition back to on and continue the testing.

#### Scan Tool doesn't power up

If the Scan Tool won't power up or operates incorrectly in any other way, you need to do the following to check up:

- 1. Check if the Scan Tool's OBD II connector is securely connected to the vehicle's DLC.
- 2. Check if the DLC pins are bent or broken. Clean the DLC pins if necessary.
- 3. Check vehicle battery to make sure it is still good with at least 8.0 volts.

#### LED Lamps Not Working

If you turn on the Scan Tool and perform the I/M Readiness test but the LED lamps are not working, there may be several possible causes, including bad connection and ignition off. In this case, follow these steps to check the Scan Tool:

- 1. Make sure the OBD II cable is connected to the DLC securely.
- 2. Verify the ignition key is in the KOER position.
- 3. Run the **LED Test** in the **System Setup** menu. If the Scan Tool does not pass this test, there is a problem with the LED lamp.

## 4. Review Data

The **Review Data** function allows viewing of data from the last test recorded by the Scan Tool.

- Use the Up/Down scroll button and Left/Right scroll button to select Review Data from Main Screen, and press the OK button. (See Figure 3.1)
- 2. Use the **Up/Down** scroll button to select the desired item from **Review Data** menu, and press the **OK** button.

| Review Data 1/     | 6 |
|--------------------|---|
| Live Data          |   |
| Pending Codes      |   |
| View Freeze Frame  |   |
| I/M Readiness      |   |
| On-Board Mon. Test |   |
| Modules Present    |   |
|                    |   |

Figure 4.1

If no data from a previously tested vehicle is recorded, only Modules Present data containing module ID and protocol type can be reviewed.

| Review Data     | 1/1 |
|-----------------|-----|
| Modules Present |     |
|                 |     |
|                 |     |
|                 |     |

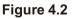

Diagnostics results can be reviewed from this list only when any trouble code is detected in previous tests.

3. Review selected data on screen.

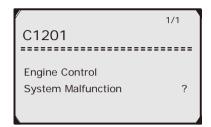

#### Figure 4.3

<u>NOTE:</u> If there is no data stored for selected item, a "Not Supported" or "Stored No Data!" message shows on the screen.

## 5. OBD II Diagnostics

When more than one vehicle control module is detected by the Scan Tool, you will be prompted to select the module where the data may be retrieved. The most often to be selected are the Powertrain Control Module (PCM) and Transmission Control Module (TCM).

# <u>CAUTION:</u> Don't connect or disconnect any test equipment with ignition on or engine running.

- 1. Turn the ignition off.
- 2. Locate the vehicle's DLC.
- 3. Plug the Scan Tool cable connector into the vehicle's DLC.
- 4. Turn the ignition on. Engine can be off or running.
- 5. Turn on the Scan Tool. Use the **Up/Down** scroll button to select **OBDII/EOBD** from the **Main Screen. (See Figure 3.1)**
- Press the OK button to wait for the Menu to appear. A sequence of messages displaying the OBD II protocols will be observed on the display until the vehicle protocol is detected.

# • If the Scan Tool fails to communicate with the vehicle's ECU (Engine Control Unit) more than three times, a "LINKING ERROR!" message shows up on the display.

- a. Verify that the ignition is ON
- b. Check if the Scan Tool's OBD II connector is securely connected to the vehicle's DLC
- c. Verify that the vehicle is OBD II compliant
- d. Turn the ignition off and wait for about 10 seconds. Turn the ignition back to on and repeat the procedure from step 5.

# • If the "LINKING ERROR!" message does not go away, have the tool inspected by a qualified technician.

7. You will be prompted to erase previously stored data.

## • Review previously stored data thoroughly before erasing.

|     | Diagnostic                                               |  |
|-----|----------------------------------------------------------|--|
| sto | ise previously<br>red data to save<br>ta from this test? |  |
| Y   | S NO                                                     |  |

Figure 5.1

# • If no data is stored in the Scan Tool, above prompt will not show up.

- If you wish to erase the data, press the OK button; if you do not want to erase the data, press ESC to exit or use Left/ Right button to select NO and press OK to continue.
- View a summary of the System Status. Wait a few seconds or press any key for Diagnostic Menu (See Figure 5.4) to come up.

| System Status                                                               |                      |  |
|-----------------------------------------------------------------------------|----------------------|--|
| Codes Found<br>Ignition Type<br>Monitors N/A<br>Monitors OK<br>Monitors INC | 6<br>Spark<br>3<br>5 |  |

• If more than one module is detected, you will be prompted to select a module before testing.

| Control Module        | 1/2 |
|-----------------------|-----|
| Engine<br>Module \$A4 | 2   |
| Module \$A4           | ŕ   |
|                       |     |
|                       |     |

Figure 5.3

• Use the **Up/Down** scroll button to select a module and press the **OK** button.

#### 5.1 Reading Codes

• Reading Codes can be done with the key on engine off (KOEO) or with the key on engine running (KOER).

• Stored Codes are also known as "hard codes", which are fault codes, or trouble codes that have been stored in the vehicle computer memory because the faults have reoccurred for more than a specified amount of key-cycles. These codes will cause the control module to illuminate the malfunction indicator light (MIL) when an emission-related fault occurs.

• Pending Codes are also referred to as "maturing codes" or "continuous monitor codes". They indicate problems that the control module has detected during the current or last driving cycle but are not considered serious yet. Pending Codes will not turn on the malfunction indicator light (MIL). If the fault does not occur within a certain number of warm-up cycles, the code clears from memory. • Permanent Codes are DTCs that are "confirmed" and are retained in the non-volatile memory of the computer until the appropriate monitor for each DTC has determined that the malfunction is no longer present and is not commanding the MIL on. Permanent DTCs are stored in non-volatile memory and cannot be erased by any diagnostic services or by disconnecting power to ECU.

1. Use **Up/Down** scroll button to select **Read Codes** from **Diagnostic Menu** and press **OK** button.

| Diagnostic Menu   | 1/7 |
|-------------------|-----|
| Read Codes        |     |
| Erase Codes       |     |
| Live Data         | ?   |
| View Freeze Frame |     |
| I/M Readiness     |     |
| Vehicle Info      |     |
|                   |     |

Figure 5.4

 Use the Up/Down scroll button to select Stored Codes or Pending Codes from the Read Codes menu and press the OK button.

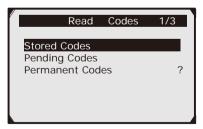

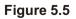

If there is not a DTC, the display indicates "**No (pending) codes are stored in the module!**" Wait a few seconds or press any key to return to previous screen.

# <u>NOTE:</u> The Permanent Codes function is available only for vehicles supporting the CAN protocols.

3. View the DTCs and their definitions on the screen.

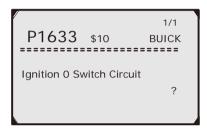

#### Figure 5.6

 If more than one DTC is found, use the Left/ Right scroll button to check all the codes.

> • If retrieved DTCs contain any manufacturer specific or enhanced codes, a "Manufacturer specific codes are found! Press any key to select vehicle make!" message comes up prompting you to select vehicle manufacturer to view DTC definitions. Use Up/Down scroll button to select manufacturer and then press OK button to confirm.

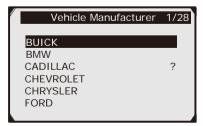

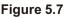

• If the manufacturer of your vehicle is not listed, use the **Up/ Down** scroll button to select **Other** and press the **OK** button.

#### 5.2 Erasing Codes

- <u>CAUTION:</u> Erasing the DTCs may allow the Scan Tool to delete not only the codes from the vehicle's on-board computer, but also Freeze Frame Data and manufacturer specific enhanced data. Further, the I/M Readiness Monitor Status for all vehicle monitors is reset to Not Ready or Not Complete status. Do not erase the codes before the system has been checked completely by a technician.
- <u>NOTE:</u> Erasing codes does not mean that trouble codes in ECU have been eliminated completely. As long as there is fault with the vehicle, the trouble codes will continue being set.

• This function is performed with key on engine off (KOEO). Do not start the engine.

- Use the Up/Down scroll buttons to select Erase Codes from Diagnostics Menu (See Figure 5.4) and press the OK button.
- 2. A warning message comes up asking for your confirmation.

|                                       | Erase ( | Codes |  |  |
|---------------------------------------|---------|-------|--|--|
| Erase trouble codes!<br>Are you sure? |         |       |  |  |
|                                       | YES     | NO    |  |  |

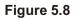

• If you do not want to proceed with erasing codes, press **ESC** button or use **Left/Right** scroll button to select **NO** to exit. A message of "**Command Cancelled!**" will appear. Wait a few seconds or press any key to return to **Diagnostic Menu**.

3. Press the **OK** button to confirm.

• If the codes are cleared successfully, an **"Erase Done!**" confirmation message shows on the display.

| Erase Codes           |  |
|-----------------------|--|
| Erase Done!           |  |
| Press any key to con. |  |

Figure 5.9

• If the codes are not cleared, then an "Erase Failure. Turn Key on with Engine off!" message appears.

Clearing the error code will not repair the car. Repair the car, then clear the error code.

| Erase Codes                                       |
|---------------------------------------------------|
| Erase Failure.<br>Turn Key on with<br>Engine Off! |
| Press any key to con.                             |

# Figure 5.10

4. Press any button to return to **Diagnostic Menu**.

### 5.3 Live Data

In this function, you can not only read the live data but also record data for later review.

### **Viewing Data**

The **View Data** function allows viewing of live or real time PID data of vehicle's computer module(s).

- To view live data, use the Up/Down scroll button to select Live Data from the Diagnostic Menu (See Figure 5.4) and press the OK button.
- 2. Wait a few seconds while the Scan Tool validates the PID MAP.

| Live Data                         |
|-----------------------------------|
| Reading PID.01<br>- Please Wait - |
|                                   |

Figure 5.11

3. Use the **Up/Down** scroll button to select **View Data** from **Live Data** menu and press the **OK** button.

| Live Data                                         | 1/3       |
|---------------------------------------------------|-----------|
| <mark>View</mark><br>Record Data<br>Playback Data | Data<br>? |
|                                                   |           |

Figure 5.12

### Viewing Complete Data Set

 To view a complete set of data, use Up/Down scroll button to select Complete Data Set from View Data menu and press the OK button.

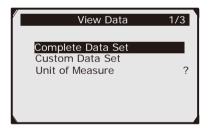

Figure 5.13

2. View live PIDs on the screen. Use the **Up/Down** scroll button for more PIDs if additional information is available on more than one page.

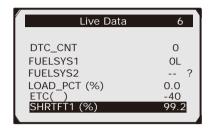

Figure 5.14

• The number "x" to the right of the screen indicates sequence of the highlighted item.

• To view full name of the highlighted PID, press the "?" button.

• If the "G" icon appears when a PID is highlighted, graphic information is available. Press **OK** to view graph.

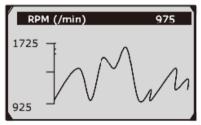

Figure 5.15

3. Press the **ESC** button to return to previous menu.

# Viewing Custom Data Set

- To view customized PID data, use the Up/Down scroll button to select Custom Data Set from View Data menu (See Figure 5.13) and press the OK button.
- 2. Observe on-screen instructions.

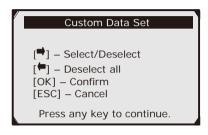

### Figure 5.16

3. Use the **Right** button to deselect/select data parameters, and use the **Up/Down** scroll button to move up and down. Selected parameters are marked with solid squares.

| Custom Data Se                  | t 4/26 |
|---------------------------------|--------|
| DTC_CNT<br>FUELSYS1<br>FUELSYS2 | ?      |
| LOAD_PCT<br>ECT<br>SHRTFT1      | #01    |

Figure 5.17

• The number "x" to the upper right corner of the screen indicates sequence of highlighted item; and "#x" are the order that the parameters are selected and will be displayed.

• If you want to deselect all marked items or select all items, press the **LEFT** button. A message comes up to ask for your confirmation.

| Deselect All        |    |  |
|---------------------|----|--|
| Deselec<br>selected |    |  |
| YES                 | NO |  |

Figure 5.18

• If you decide to deselect these items, press **OK**; if you decide not to, press **ESC** or use the **Left/Right** scroll button to select **NO** to continue PID selections.

4. Press the **OK** button to view selected PIDs on screen.

| Live Da                                      | ata                    | 4 |
|----------------------------------------------|------------------------|---|
| DTC_CNT<br>FUELSYS2<br>ETC( )<br>SHRTFT1 (%) | 0<br>0L<br>-40<br>99.2 | ? |

Figure 5.19

5. Use the **ESC** button to return to previous menu.

### **Recording Data**

The **Record Data** function allows recording vehicle modules' Parameter Identification Data (PID) to help diagnose intermittent vehicle problems. A recording includes 5 frames of live data before trigger event and several frames after trigger event.

There are two trigger modes used to record data:

- 1. **Manual Trigger -** allows user to press the **OK** button to start recording.
- 2. **DTC Trigger -** automatically records PID data when a fault that causes a DTC to set is detected by vehicle.

#### <u>CAUTION:</u> DO NOT try to drive and operate the Scan Tool at the same time! Always have another person operate the Scan Tool while driving.

To record live data, use the **Up/Down** scroll button to select **Record Data** from **Live Data** menu (See **Figure 5.12**) and press the **OK** button.

# **Recording Complete Data Set**

 To record a complete set of live data, use the Up/ Down scroll button to select Complete Data Set from Record Data menu and press the OK button.

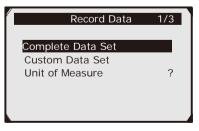

### Figure 5.20

2. Use the **Up/Down** scroll button to select a trigger mode and press the **OK** button.

| Pick Trigger Mode |   | 1/2 |
|-------------------|---|-----|
| Manual Trigger    |   |     |
| DTC Trigger       | ? |     |
|                   |   |     |
|                   |   |     |
|                   |   | n   |

Figure 5.21

• If data from previously tested vehicle is not erased, data from current test will be stored in a temporary cache.

 Use the Up/Down scroll button to select a memory location and press the OK button.

| Select Memory | 1/3 |
|---------------|-----|
| Location #1   | *   |
| Location #2   |     |
| Location #3   | ?   |
|               |     |
|               |     |
|               |     |

Figure 5.22

• The asterisk (\*) icon on the screen indicates that there is a previous recording in the memory location.

• If you select a location marked with an asterisk (\*) icon, a message prompting to overwrite old recording displays.

| Select Memory                                                   |  |  |
|-----------------------------------------------------------------|--|--|
| A previous recording<br>exists! Do you want<br>to overwrite it? |  |  |
| YES NO                                                          |  |  |

Figure 5.23

• If you wish to proceed with overwriting the old recording, press the **OK** button; if you do not wish to overwrite it, use the **Left/Right** button to select **NO** or press the **ESC** button to pick another memory location.

- 4. Observe on-screen instructions.
  - If Manual Trigger is selected, the following screen shows:

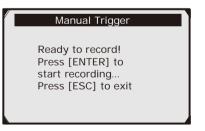

### Figure 5.24

• If **DTC Trigger** is selected, following screen shows:

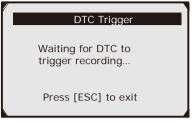

Figure 5.25

- Wait for DTC to trigger recording or press OK to start recording.
- <u>Note:</u> Drive until a DTC is detected when DTC Trigger is selected. If no DTCs are detected, press ESC to exit recording.

| Recording                                                              | 5/46                              |   |
|------------------------------------------------------------------------|-----------------------------------|---|
| DTC_CNT<br>FUELSYS1<br>FUELSYS2<br>LOAD_PCT(%)<br>ETC( )<br>SHRTFT1(%) | 0<br>0L<br><br>-40<br><b>99.2</b> | ? |

Figure 5.26

•The number "x/x..." to the upper right corner of the screen indicates the maximum frames that can be recorded and the number of recorded frames.

6. The Scan Tool keeps recording PID data until user presses the **ESC** button, selected memory location is full, or it completes recording. A message prompting to playback data shows on the screen.

| Record Data                       |  |  |
|-----------------------------------|--|--|
| Recording Done!<br>Playback data? |  |  |
| YES NO                            |  |  |

Figure 5.27

• If you wish to playback recorded data, press the **OK** button; if you do not wish to playback, press the **ESC** button, or use **Left/Right** button to select **NO** and press the **OK** button to return to **Record Data** menu.

# **Recording Custom Data Set**

- To record customized data, use the Up/Down scroll button to select Custom Data Set from Record Data menu (See Figure 5.20) and press the OK button.
- Observe on-screen instructions. (See Figure 5.16). Press the OK button to continue; press the ESC button, or use Left/Right button to select NO and press the OK button to return to Record Data menu.
- Use the **RIGHT** button select/deselect data parameters. Selected parameters are marked with solid squares. Press the **OK** button to confirm. (See Figure 5.17)
  - If you wish to deselect all marked items, press LEFT button.
  - A message comes up to ask for your confirmation. (See Figure 5.18)

• If you decide to deselect these items, press **OK**; if you decide not to, press the **ESC** button, or use the **Up/Down** button to select **NO** and press **OK** to continue PID selections.

4. Use the **Up/Down** scroll button to select a trigger mode and press the **OK** button. (See Figure 5.21)

• If data from a previously tested vehicle is not erased, data from current test will be stored in temporary cache.

5. Use the **Up/Down** scroll button to select a memory location and press the **OK** button. (See Figure 5.22)

•The asterisk (\*) icon on the screen indicates that there is a previous recording in the memory location.

• If you select a location marked with an asterisk (\*) icon, a message prompting to overwrite old recording is displayed. (See Figure 5.23)

• If you wish to proceed with overwriting old recording, press the **OK** button; if you do not wish to overwrite it, press the **ESC** button, or use the **Left/Right** button to select **NO** and press **OK** to pick another memory location.

6. Continue from step 4.

### **Playback Data**

The **Playback Data** function allows viewing of previously stored PID data.

 To playback recorded data, use the Up/Down scroll button to select Playback Data from Live Data menu and press the OK button. (See Figure 5.12)

• You are also allowed to playback recorded data immediately after recording.

2. Use the **Up/Down** button to select the memory location marked with an asterisk (\*) icon.

| Select Memory                                 | 3/3 |
|-----------------------------------------------|-----|
| Location #1 *<br>Location #2<br>Location #3 * | ?   |
|                                               |     |

Figure 5.28

• If there is no recording in selected location, a message "Not Supported or Stored No Data" displays on the screen.

3. Use the **Up/Down** button to view recorded PIDs of each frame.

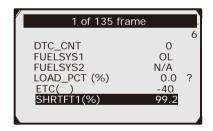

Figure 5.29

4. Use the **Left/Right** button to view PIDs of next or previous frames.

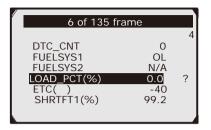

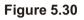

# 5.4 Viewing Freeze Frame Data

**Freeze Frame Data** allows the technician to view the vehicle's operating parameters at the moment a DTC is detected. For example, the parameters may include engine speed (RPM), engine coolant temperature (ECT), or vehicle speed sensor (VSS) etc. This information will aid the technician by allowing the parameters to be duplicated for diagnostic and repair purposes.

- To view freeze frame data, use the Up/Down scroll button to select View Freeze Frame from Diagnostic Menu and press the OK button. (See Figure 5.4)
- 2. Wait a few seconds while the Scan Tool validates the PID MAP.
- 3. If retrieved information covers more than one screen, use the **DOWN** scroll button, as necessary, until all the data appears.

|     | View Free  | ze Frame | 2 |
|-----|------------|----------|---|
|     |            |          |   |
|     | CFRZF      | P1633    |   |
| FUE | ELSYS1     | OL       |   |
| FU  | ELSYS2     |          |   |
| LO  | AD_PCT (%) | 0.0      | ? |
| EC  | Γ( )       | -40      |   |
| SH  | RTFT1 (%)  | 99.2     |   |

Figure 5.31

• If there is no freeze frame data available, an advisory message "**No freeze frame data stored!**" shows on the display.

4. If you want to view full name of a PID, use the **Up/Down** scroll button to select the PID, and press the **HELP** button.

| FUELSYS1             |  |
|----------------------|--|
| Fuel System 1 Status |  |
|                      |  |

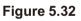

5. Press **ESC** button to return to previous screen.

# 5.5 Retrieving I/M Readiness Status

The **I/M Readiness Status** function is used to check the operations of the Emission System on OBD II compliant vehicles. It is an excellent function to use prior to having a vehicle inspected for compliance to a state Emissions Program.

<u>CAUTION</u> - By clearing trouble codes you also clear the readiness status for the individual emission system readiness tests. In order to reset these monitors, the vehicle must be driven through a complete drive cycle with no trouble codes in memory. Times for reset vary depending on vehicle.

Some of the latest vehicle models may support two types of **I/M Readiness** tests:

- 1. **Since DTCs Cleared** indicates status of the monitors since the DTCs are erased.
- 2. **This Drive Cycle** indicates status of monitors since the beginning of the current drive cycle.

An I/M Readiness Status result of **"NO"** does not necessarily indicate that the vehicle being tested will fail the state I/M inspection. For some states, one or more such monitors may be allowed to be "Not Ready" to pass the Emissions Test.

- "**OK**" -- Indicates that a particular monitor being checked has completed its diagnostic testing.
- "INC" -- Indicates that a particular monitor being checked has not completed its diagnostic testing.
- "N/A" -- The monitor is not supported on that vehicle.

#### There are two ways to retrieve I/M readiness status:

#### 1. One-Click I/M Readiness Key

By simply pressing the **One-Click I/M Readiness Key**, you can retrieve the I/M readiness status. The screen will show as below. According to different readiness statuses, the color LEDs will illuminate and different audio tones will be heard.

| MIL  | Hillion ( | IGN    | Spark |
|------|-----------|--------|-------|
| DTC  | 6         | Fd DTC | 3     |
| MIS  | Ý         | EVAP   | *     |
| FUE  | Ý         | AR     | *     |
| CCM  | Ý         | 028    | Ø     |
| CAT  | Ŷ         | HRT    | Ø     |
| HCAT | -         | EGR    | Ø     |

Figure 5.33

**W** "**OK**" -- Indicates that a particular monitor being checked has completed its diagnostic testing.

**W** "INC" -- Indicates that a particular monitor being checked has not completed its diagnostic testing.

Ø "N/A" -- The monitor is not supported on the vehicle.

The GREEN, YELLOW and RED LEDs provide a quick way to help you determine if a vehicle is ready for an Emissions Test.

The LED and audio tone indications are interpreted as below:

#### LED Interpretation:

- a. **GREEN LED** Indicates that engine systems are "OK" and operating normally (the number of Monitors supported by the vehicle which have run and performed their self-diagnostic testing is in the allowed limit. MIL is off). There are no stored and pending DTCs that will cause a problem during an Emissions Test at this time.
- b. **YELLOW LED** With MIL off, there are some conditions that may cause the YELLOW LED to light:

• If a "Stored" or "Pending" DTC is causing the YELLOW LED to light, the vehicle might pass an Emissions Test.

• If the illumination of the YELLOW LED is being caused by monitors that have not completed their diagnostic testing, then the issue of the vehicle being ready for an Emissions Test depends on the emissions regulations and laws of your local area.

#### <u>NOTE:</u> From the code retrieval procedure, determine the status of each Monitor. Take this information to an emissions professional to determine (based on your test results) if your vehicle is ready for an Emissions Test.

c. RED LED – Indicates there is a problem with one or more of the vehicle's systems. A vehicle displaying a RED LED is not ready for an Emissions Test. The RED LED is also an indication that there are DTCs present. The MIL lamp on the vehicle's instrument panel will light steadily. The problem that is causing the RED LED to diaplay must be repaired before an Emissions Test can be performed. It is also suggested that the vehicle be inspected/repaired before driving the vehicle further.

#### Audio Tone Interpretation:

The audio tone is configured according to the I/M Readiness Status. This function is invaluable when performing diagnostics and driving at the same time, or working in areas where LED illumination alone is not sufficient.

| LED Light  | Audio Tone              | Beep Interval |
|------------|-------------------------|---------------|
| Green LED  | Two long beeps          | 5 seconds     |
| Yellow LED | short, long, short beep | 5 seconds     |
| Red LED    | Four short beeps        | 5 seconds     |

After you have read the information, press **ESC** to exit. The other buttons are disabled to prevent misoperation.

### 2. Typical Retrieval of I/M Readiness

- a. Use the **Up/Down** scroll button to select **I/M Readiness** from **Diagnostic Menu** and press **OK** button. **(See Figure 5.4)**
- b. Wait a few seconds while the Scan Tool validates the PID MAP.
- c. If the vehicle supports both types of tests, then both types will be shown on the screen for selection.

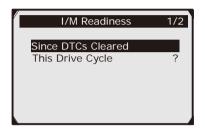

### Figure 5.34

d. Use the Up/Down scroll button, as necessary, to view the status of the MIL light ("ON" or "OFF) and the following monitors:

#### For Spark Ignition (Gasoline) Engines:

- MIS -- Misfire Monitor
- FUEL -- Fuel System Monitor
- CCM -- Comprehensive Component Monitor
- EGR EGR System Monitor
- O2S -- O2 Sensors Monitor
- CAT -- Catalyst Monitor
- EVAP -- Evaporative System Monitor
- HTR -- O2 Sensor Heater Monitor
- AIR -- Secondary Air Monitor
- HCAT -- Heated Catalyst Monitor

#### For Compression (Diesel) Ignition Engines:

- MIS -- Misfire Monitor
- FUEL -- Fuel System Monitor
- CCM -- Comprehensive Component Monitor
- EGR EGR System Monitor
- HCCAT -- NMHC Catalyst Monitor
- NCAT -- NOx Aftertreatment Monitor
- **BP** -- Boost Pressure System Monitor
- EGS -- Exhaust Gas Sensor Monitor
- PM -- PM Filter Monitor

| Since DT   | Cs Cleared 1   |
|------------|----------------|
| MIL        | OFF MIS<br>N/A |
| FUEL       | OK ?           |
| CCM<br>CAT | OK<br>N/A      |
| НСАТ       | N/A            |

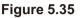

e. If the vehicle supports readiness test of "**This Drive Cycle**", a screen of the following displays:

|      | This Drive Cycle | 1       |
|------|------------------|---------|
| MIL  |                  | OFF MIS |
|      |                  | N/A     |
| FUEL |                  | OK ?    |
| CCM  |                  | OK CAT  |
|      |                  | N/A     |
| HCAT |                  | N/A     |
|      |                  |         |

Figure 5.36

f. The LEDs and audio tone corresponding to different monitor status will be activated as below:

| LED Light  | Audio Tone              | Beep Interval |
|------------|-------------------------|---------------|
| Green LED  | Two long beeps          | 2 minutes     |
| Yellow LED | short, long, short beep | 2 minutes     |
| Red LED    | Four short beeps        | 2 minutes     |

- g. Use the **Up/Down** scroll button for more PIDs if additional information is available on more than one page. Or use the **Left/Right** scroll button to view PIDs in the previous/next page.
- h. Press the ESC button to return to Diagnostic Menu.

# 5.6 O2 Monitor Test

OBD II regulations set by SAE require that relevant vehicles monitor and test the oxygen (O2) sensors to identify problems related to fuel efficiency and vehicle emissions. These tests are not on-demand tests and they are done automatically when engine operating conditions are within specified limits. These test results are saved in the on-board computer's memory. The **O2 Monitor Test** function allows retrieval and viewing of O2 sensor monitor test results for the most recently performed tests from the vehicle's on-board computer.

The O2 Monitor Test function is not supported by vehicles which communicate using a controller area network (CAN). For O2 Monitor Test results of CAN-equipped vehicles, see *5.7 "On-Board Monitor Test"*.

- Use the Up/Down scroll button to select O2 Monitor Test from Diagnostic Menu (See Figure 5.4) and press OK button.
- 2. Wait a few seconds while the scan tool validates the PID MAP.
- 3. Use the **Up/Down** scroll button to select O2 sensor from **O2 Monitor Test** menu and press **OK** button.

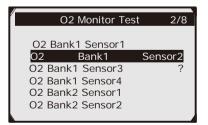

#### Figure 5.37

• If the vehicle does not support the mode, an advisory message will be displayed on the screen.

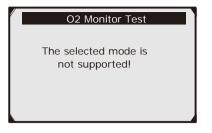

Figure 5.38

4. View test results of selected O2 sensor.

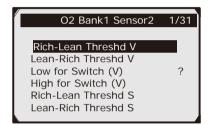

Figure 5.39

- 5. Use the **Up/Down** scroll button to view more screens of data if additional information is available in more than one page.
- 6. Press the **ESC** button to return to the previous menu.

# 5.7 On-Board Monitor Test

The **On-Board Monitor Test** is useful after servicing or after erasing a vehicle's control module memory. The On- Board Monitor Test for non-CAN-equipped vehicles retrieves and displays test results for emission-related power train components and systems that are not continuously monitored.

The On-Board Monitor Test for CAN-equipped vehicles retrieves and displays test results for emission-related power train components and systems that are and are not continuously monitored.

The scan tool allows access to the results of on-board diagnostic monitoring tests for specific components/systems. The vehicle manufacturer is responsible for assigning "Manufacturer Defined Test IDs" and Component IDs for tests of different systems and components. The advanced feature of this scan tool enables you to read the definition of an On-Board Diagnostic Monitor ID.

#### <u>NOTE:</u> The scan tool will display a Test definition only if this test definition is present in the vehicle's computer memory. If no such definition is present, the scan tool will just display the Test IDs.

In this test, there are typically a minimum value, a maximum value, and a current value for each monitor. By comparing the current value with the minimum and maximum value, the scan tool will determine if it is OK.

- Use the Up/Down scroll button to select On-Board Mon. Test from Diagnostic Menu and press the OK button.
- 2. Wait a few seconds while the scan tool validates the PID MAP.
- 3. The scan tool will prompt you to select the vehicle make.

| Vehicle Manufacturer | 1/28 |
|----------------------|------|
| BUICK                |      |
| BMW                  |      |
| CADILLAC             | ?    |
| CHRYSLER             |      |
| FORD                 |      |
| GM                   |      |

Figure 5.40

4. After you select the vehicle manufacturer, the scan tool shows the On-Board Monitors test results for specific monitored systems.

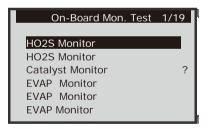

### Figure 5.41

 From On-Board Mon. Test menu, use the Up/ Down scroll button to select a test to view and press the OK button. Or, use the Left/Right scroll button to view previous/next screen of test items. • If the vehicle under test does not support the mode, an advisory message will be displayed on the screen.

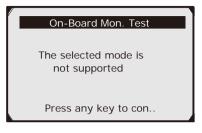

Figure 5.42

• For CAN-equipped vehicles, test selections can be as below:

| On-Board Mon. Test | 1/31 |
|--------------------|------|
|                    |      |
| O2 Mon. B1S1       |      |
| O2 Mon. B1S2       |      |
| O2 Mon. B1S3       | ?    |
| O2 Mon. B1S4       |      |
| O2 Mon. B2S1       |      |
| O2 Mon. B2S2       |      |
|                    |      |

### Figure 5.43

- 6. Use the **Up/Down** scroll button to select the desired monitor from **On-Board Mon. Test** menu and press the **OK** button.
- 7. View test data on screen.

| HO2S11      | Voltage amplitu |
|-------------|-----------------|
| ID          | 11              |
| MOD         | \$10            |
| TEST(volts) | 400 ?           |
| MIN(volts)  | 1E1             |
| MAX(volts)  |                 |
| STS         | OK              |

### Figure 5.44

**NOTE:** If the On-Board Monitor Test failed, text will be red, which allows you to easily identify which system is at fault.

| EVAP monitor                   |
|--------------------------------|
| Phase 0 Initial tank vacuum an |
|                                |
|                                |
|                                |

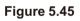

| Phase 0 Initial tank vacuum |                                    |  |  |
|-----------------------------|------------------------------------|--|--|
| 00                          |                                    |  |  |
| \$10                        |                                    |  |  |
| 0000                        | ?                                  |  |  |
| 7000                        |                                    |  |  |
| 7200                        |                                    |  |  |
| Fail                        |                                    |  |  |
|                             | 00<br>\$10<br>0000<br>7000<br>7200 |  |  |

### Figure 5.46

8. Press **ESC** button to return to the previous menus.

# 5.8 Component Test

The **Component Test** function allows initiating a leak test for the vehicle's EVAP system. The scan tool itself does not perform the leak test, but commands the vehicle's on-board computer to start the test. Different vehicle manufacturers might have different criteria and methods for stopping the test once it has been started. Before starting the Component Test, refer to the vehicle service manual for instructions to stop the test.

- Use the Up/Down scroll button to select Component Test from Diagnostic Menu (See Figure 5.4) and press the OK button.
- 2. Wait for the scan tool to display the **Component Test** menu.

| Component Test |   |
|----------------|---|
| Evap Leak Test |   |
|                | ? |
|                |   |
|                |   |

Figure 5.47

3. If the test has been initiated by the vehicle, a confirmation message will be displayed on the screen.

| Component Test        |
|-----------------------|
| Command Sent!         |
| Press any key to con. |

Figure 5.48

Some vehicles do not allow scan tools to control vehicle systems or components. If the vehicle under test does not support the EVAP Leak Test, an advisory message is displayed on the screen.

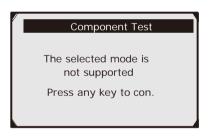

# Figure 5.49

# 5.9 Viewing Vehicle Information

The Vehicle Info. function enables retrieval of Vehicle Identification No. (VIN), Calibration ID Nos. (CINs), Calibration Verification Nos. (CVNs) and In-use Performance Tracking on 2000 and newer vehicles that support Mode 9.

- 1. Use Up/Down scroll button to select Vehicle Info. from the Diagnostic Menu and press OK button. (See Figure 5.4)
- 2. An advisory message comes up to remind you. Wait a few seconds or press any key to continue.

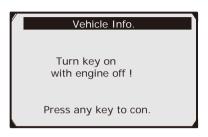

Figure 5.50

3. Wait a few seconds while the Scan Tool reads vehicle information.

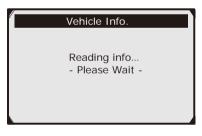

### Figure 5.51

• If the vehicle does not support this mode, a message shows on the display warning that the mode is not supported.

4. From **Vehicle Info.** Menu, use the **Up/Down** scroll button to select an available item to view and press the **OK** button.

| Vehicle Info.                                            | 3/3 |
|----------------------------------------------------------|-----|
| Vehicle ID Number<br>Calibration ID<br>Cal. Verf. Number |     |
|                                                          | ?   |

### Figure 5.52

5. View retrieved vehicle information on screen.

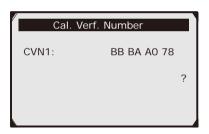

### Figure 5.53

6. Press the **ESC** button to return to previous menu.

### 5.10 Modules Present

The **Modules Present** function allows viewing of the module IDs and communication protocols for OBD II modules in the vehicle.

- 1. Use the Up/Down scroll button to select Modules Present from Diagnostic Menu (See Figure 5.4) and press OK button.
- 2. View modules present with their IDs and communication protocols.

| Modules Present |            |   |  |
|-----------------|------------|---|--|
| ID              | Protocol   |   |  |
| \$00            | ISO 9141-2 | ? |  |
|                 |            |   |  |

Figure 5.54

3. Press the **ESC** button to return to previous menu

### 5.11 Code Breaker

The **Code Breaker** function is used to provide descriptions of DTCs and helpful tips to deal with DTCs. It is useful for technicians to find the root cause of trouble code faster, saving diagnosis and repair time.

4. Repeat steps in the **Read Codes** section to identify DTCs.

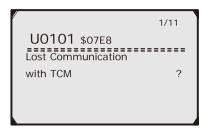

### Figure 5.55

5. Press the "?" Help button to display Code Breaker menu.

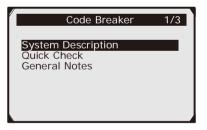

### Figure 5.56

6. Click on **System Description** and **Quick Check** to read the code information, symptoms, specifications, data/sensor information, etc.

- 7. Click on **General Notes** to view helpful repair information of DTCs.
- 8. To return to previous screen, press **ESC** button.

# 6. Ready Test

This function can be used as a convenient readiness test tool by automotive technicians to determine if the tested vehicle is ready for an Emissions Test. By visual and audible indication, you will learn a vehicle's monitors readiness.

# 6.1 General Information

Repairs to the emissions-control systems of a 1996 or newer vehicle cause the vehicle's computer (ECU) memory to be cleared. The vehicle must go through a drive cycle to allow the ECU to perform a series of tests to ensure that the repair was successful, and before a state mandated Emissions Test can be conducted. But how will you know when it is ready?

# 6.2 Ready Test Application

The purpose of this function is to indicate which of the vehicle's monitors have run and completed their diagnosis and testing, and which ones have not yet run and completed testing and diagnosis of their designated sections of the vehicle's emission system. All data shows on one screen, which provides a simple profile of the vehicle at a glance, saving diagnosis time and improving technician productivity.

• Use the **Up/Down** scroll button and **Left/Right** scroll button to select **Ready Test** from the **Main Screen** (See Figure 3.1), and press the **OK** button.

#### As post-repair diagnostic tool:

This function can be used (after the vehicle has had any emission-related repairs) to confirm that the repair has been performed successfully. After repairs, some drive cycles are required to reset the monitoring systems. Drive cycles vary among vehicles and for each monitor in any particular vehicle.

Use the following procedure to check if the repair has been done correctly:

- 1. Connect the Scan Tool to the vehicle's DLC and erase the DTCs from the vehicle's computer memory. (See 5.2 Erasing Codes)
- 2. After the erase procedure is performed, the status of most monitors will be changed. Leave the Scan Tool connected to the vehicle, and select **Ready Test** from the **Main Screen (See Figure 3.1)**.
- 3. Keep on driving the car until the Scan Tool notifies you with the LED (and tone, if enabled) that the drive cycle has been completed and the vehicle is ready, eliminating drive cycle guesswork and confirming readiness status.
- 4. If the **GREEN LED** displays and two long beeps are heard, there are no stored and pending DTCs that will cause a problem during an Emissions Test at this time.
- 5. If the **RED LED** displays, your vehicle is not ready for an Emissions Test.

#### As pre-check diagnostic tool:

Prior to having a vehicle inspected for compliance to a state Emissions Test, you can use this function to check the readiness status of the DTCs first by yourself.

- With the Scan Tool connected to the vehicle, select Ready Test from the Main Screen (See Figure 3.1). Drive the car until the Scan Tool notifies you with the LED (and tone, if enabled).
- 2. If the **GREEN LED** displays and two long beeps are heard, there are no stored and pending DTCs that will cause a problem during an Emissions Test at this time.
- 3. If the **RED LED** displays, your vehicle is not ready for an Emissions Test.

<u>WARNINGI:</u> If you are driving the vehicle to perform a drive cycle ALONE, please set the Status Beep On (See 3.8 System Setup). By listening to the beep, you will learn when the monitors have run and completed the diagnostic testing. NEVER try to drive and operate the Scan Tool at the same time!

<u>NOTE:</u> This function reads off the real time data of emissionrelated monitoring systems readiness status. Once the Scan Tool has finished other operations, for example, clearing trouble codes, the I/M Readiness Monitor Status program resets status of all the monitors to "INC" condition. In order to set these monitors to a "Ready" status, the vehicle must be driven through a complete drive cycle. Times for reset vary depending on vehicle. Please refer to your vehicle's service manual for drive cycle information.

<u>NOTE:</u> In this function, only the ESC button is available. The other buttons are disabled to prevent misoperation.

# 6.3 LED and Audio Tone Interpretation

Select **Ready Test** from the **Main Screen (See Figure 3.1)** and the screen shows as below, including applicable monitors status, MIL state, Ignition type, DTCs (stored and pending).

| MIL  | H  | IGN    | Spark     |
|------|----|--------|-----------|
| DTC  | 6  | Fd DTC | 3         |
| MIS  | Ŷ  | EVAP   | *         |
| FUE  | Ý  | AIR    | *         |
| CCM  | Ý  | 028    | Ø         |
| CAT  | Ŷ  | HRT    | $\oslash$ |
| HCAT | S. | EGR    | 0         |

Figure 6.2

If the Scan Tool is idle, it will show the result immediately. If it is busy, it will wait until the current procedure is finished. After viewing the status, press **ESC** button to exit.

**\*\* \*\*OK**" -- Indicates that a particular monitor being checked has completed its diagnostic testing.

**"INC**" -- Indicates that a particular monitor being checked has not completed its diagnostic testing.

"N/A" -- The monitor is not supported on the vehicle.

The LED and audio tone indications are interpreted as below:

### LED Interpretation:

The GREEN and RED LEDs provide an easy way to check if emission-related monitoring systems complete their self-diagnostic testing.

- GREEN LED Your vehicle is Ready. Indicates that engine systems are "OK" and operating normally (the number of monitors supported by the vehicle which have run and performed their self-diagnostic testing is in the allowed limit).
- 2. **RED LED** –Your vehicle is **Not Ready**. Indicates that the number of monitors supported by the vehicle which have run and performed their self-diagnostic testing is out of the allowed limit.

### Audio Tone Interpretation:

The audio tone could be configured according to the I/M Readiness Status. This function is invaluable when performing diagnostics and driving at the same time, or working in areas where LED illumination alone is not sufficient.

| LED Light | Audio Tone     | Beep Interval |
|-----------|----------------|---------------|
| Green LED | Two long beeps | 2 minutes     |
| Red LED   | No beep        |               |

# 7. Print Data

The Print Data function allows the printing of diagnostic data recorded by the Scan Tool or customized test reports.

#### To print out retrieved data, you need the following tools:

Tool Shed Scan Tool A PC or laptop with USB ports Supplied USB cable

- 1. Install software applications through the included CD
- 2. Connect the scanner to computer with the supplied USB cable.
- 3. Run the software.
- 4. Use the **Up/Down** scroll button to select **Print Data** from **Main Menu (See Figure 3.1)**, and press the **OK** button.
- 5. Use the **Up/Down** scroll button to select the desired item to print from **Print Data** menu.

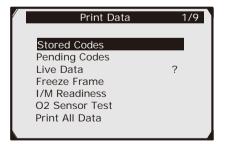

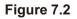

• To print all retrieved data, use the **Up/Down** scroll button to select **Print All Data** from **Print Data** menu.

- 6. Press the **OK** button to upload data to the computer.
- <u>NOTE:</u> Data stored in a language different from current system settings of the Scan Tool will not be printable. Please adjust language settings before printing. A reminder would pop up under such circumstances.